## COMO É O SISTEMA PGC?

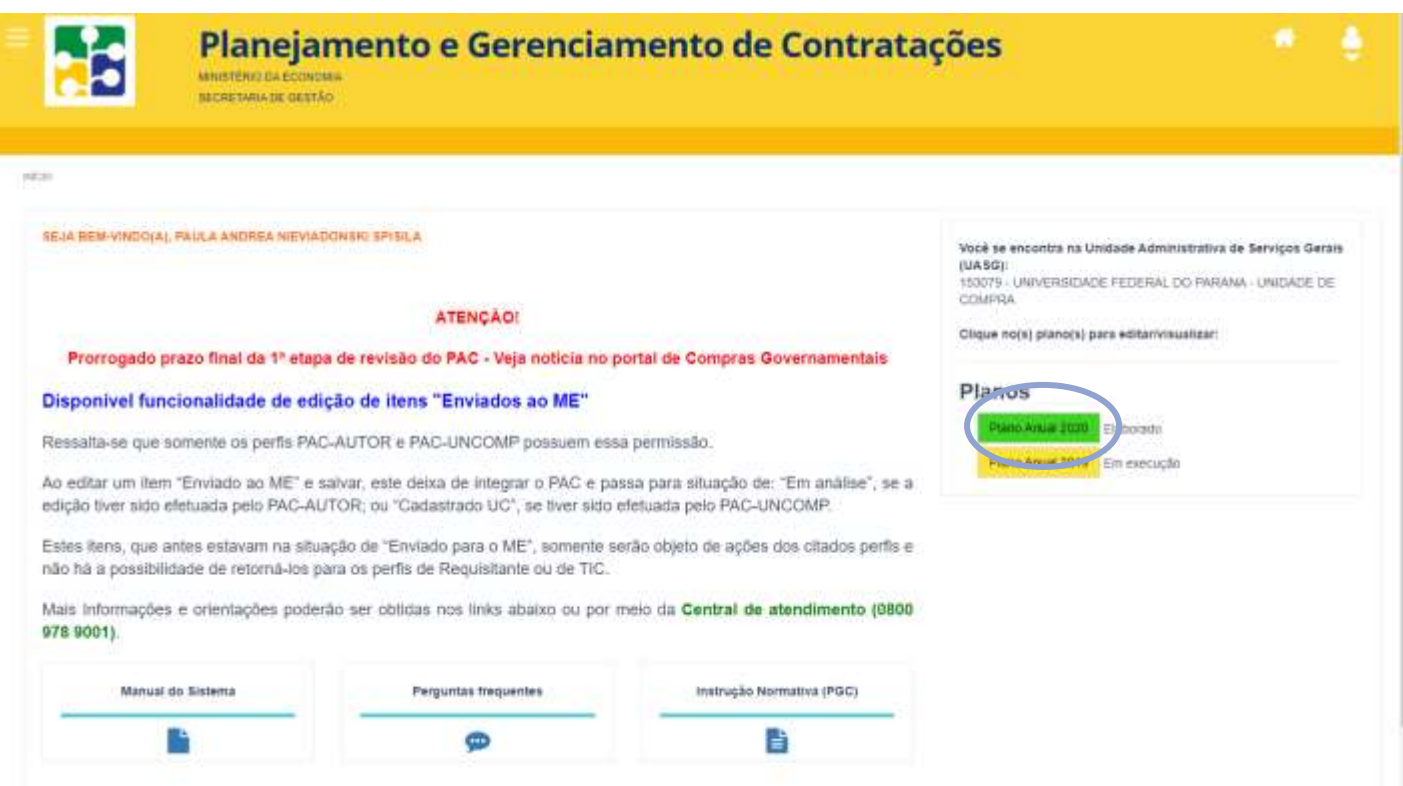

Tela inicial – Deverá ser escolhido o plano do ano subsequente ao que se está realizando o registro (por exemplo, se você está trabalhando em 2020, **escolha o plano 2021**)

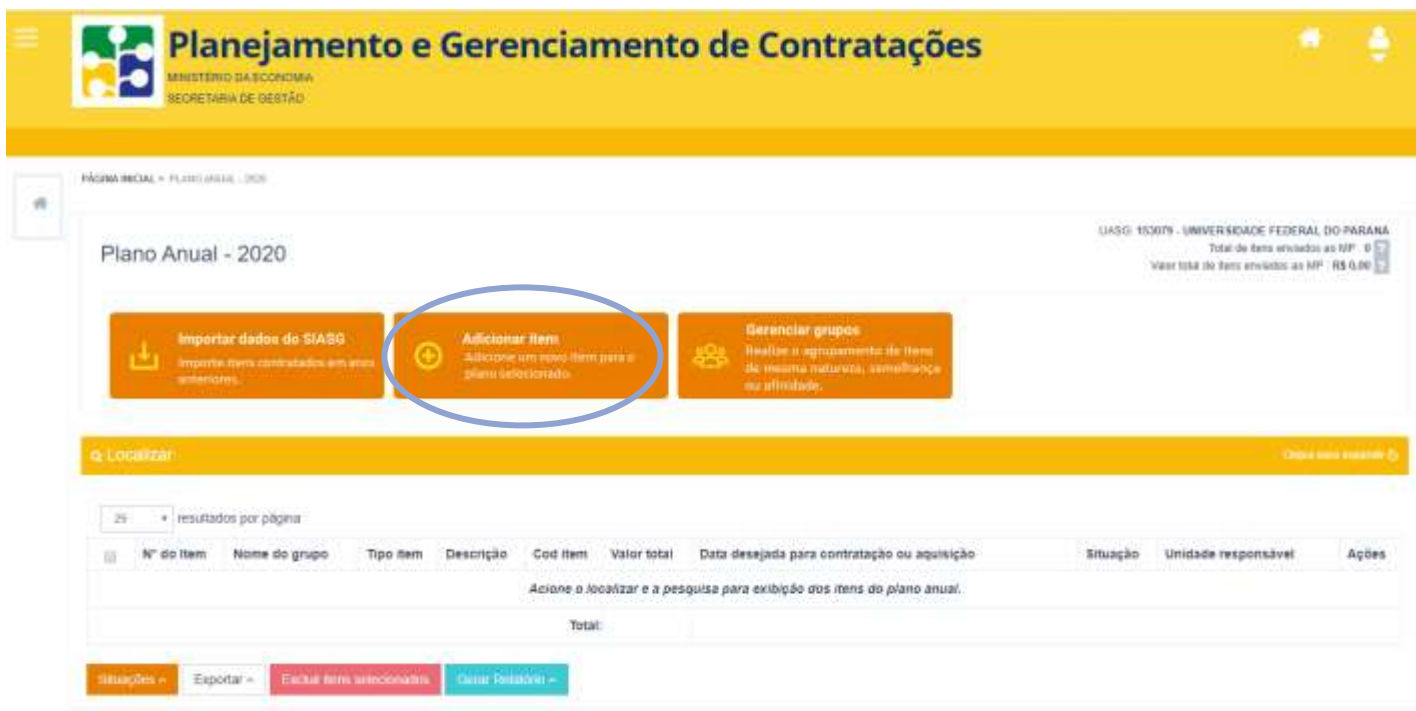

Tela de cadastro do item – escolher a opção "adicionar item"

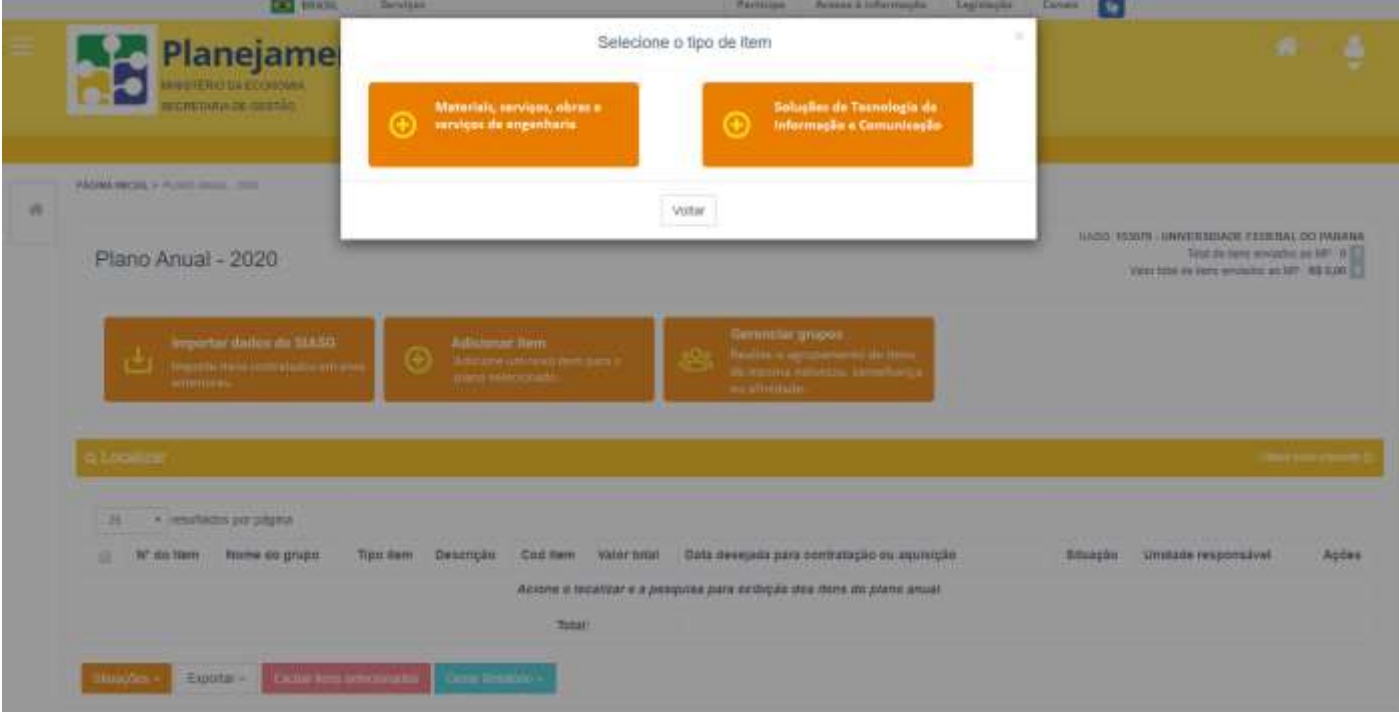

Definição do tipo de item a ser inserido – apenas Soluções de Tecnologia da Informação e Comunicação tem um ingresso separado nesta tela. Todos os outros itens entram na categoria geral.

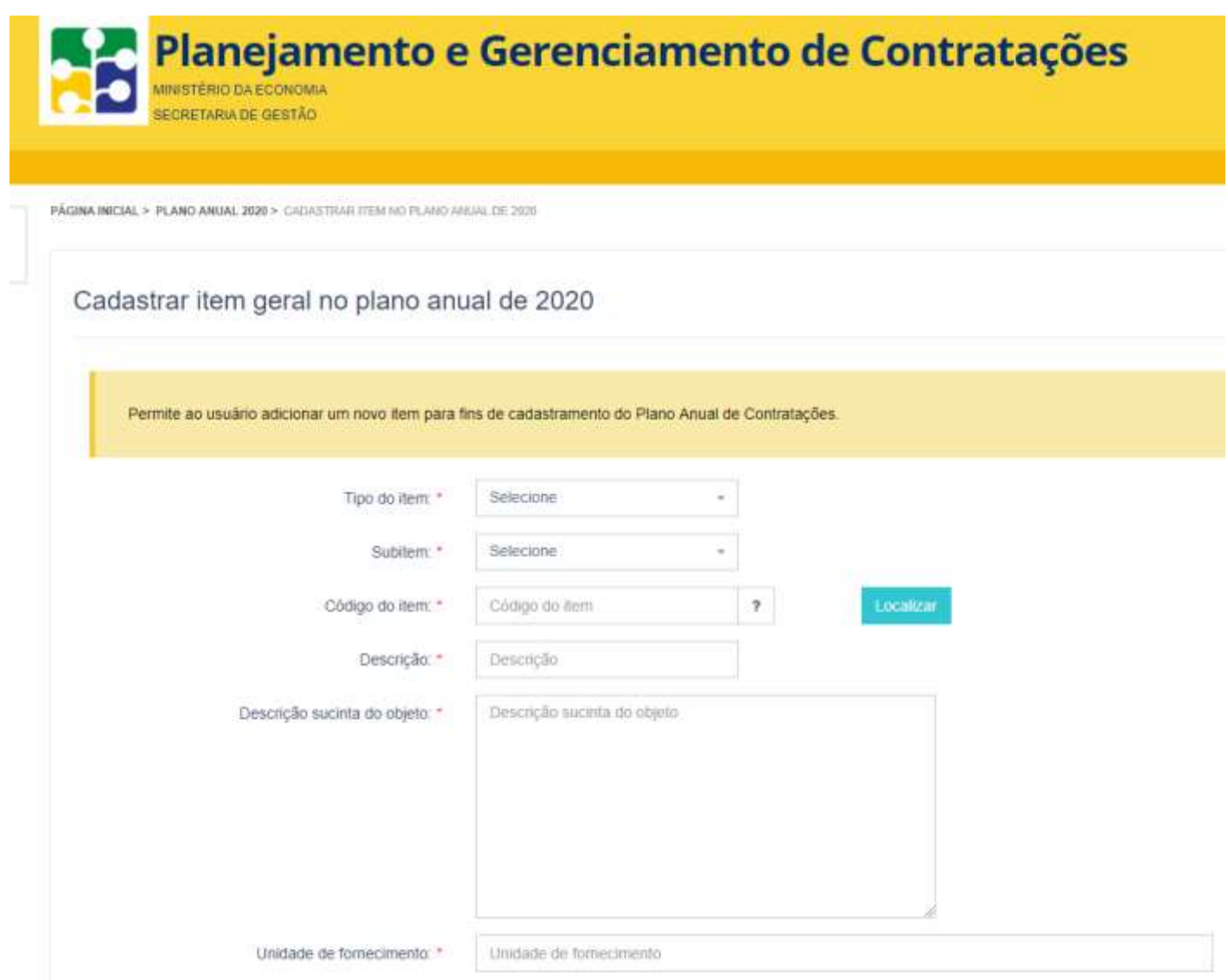

## Primeira parte do cadastro do item – preencher os campos:

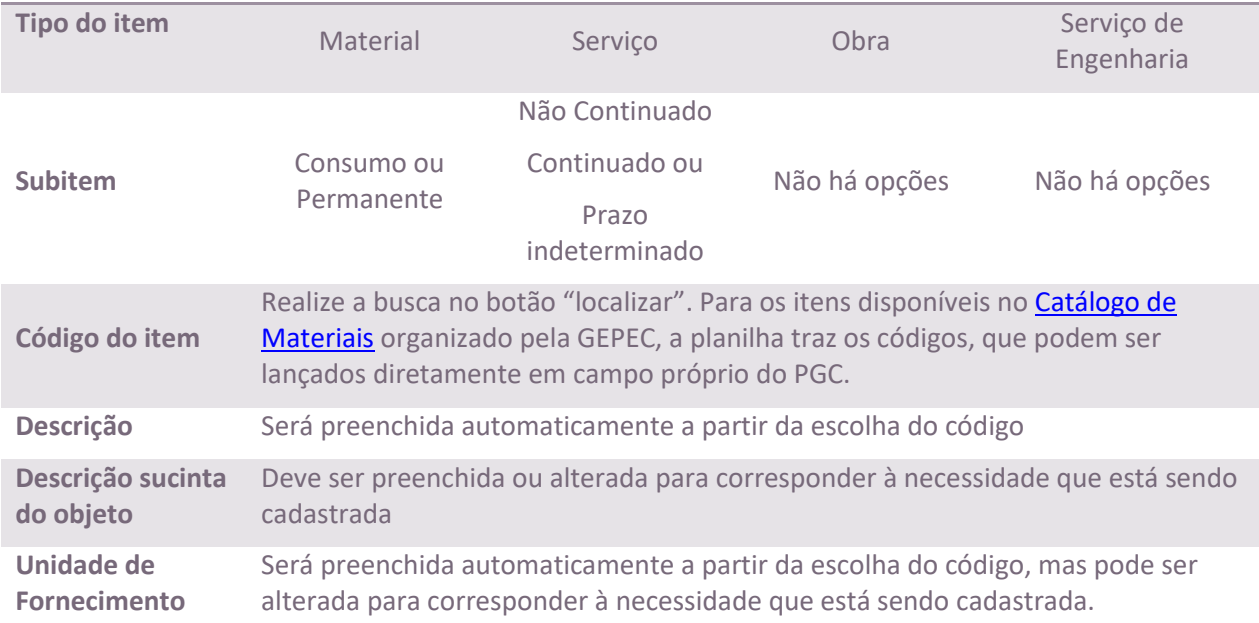

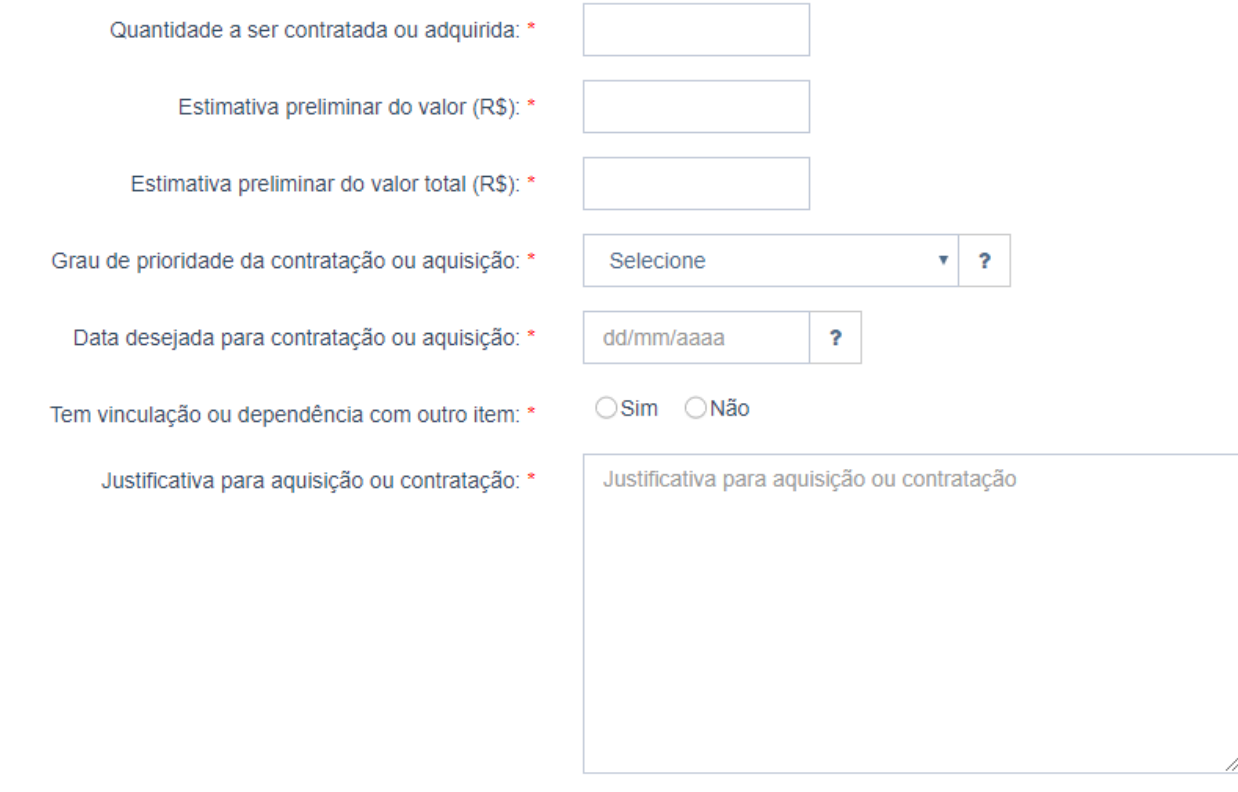

Segunda parte do cadastro do item – preencher os campos (todos são obrigatórios, exceto na seção de soluções de TIC, para o campo "vinculação ou dependência com outro item") conforme a necessidade da unidade

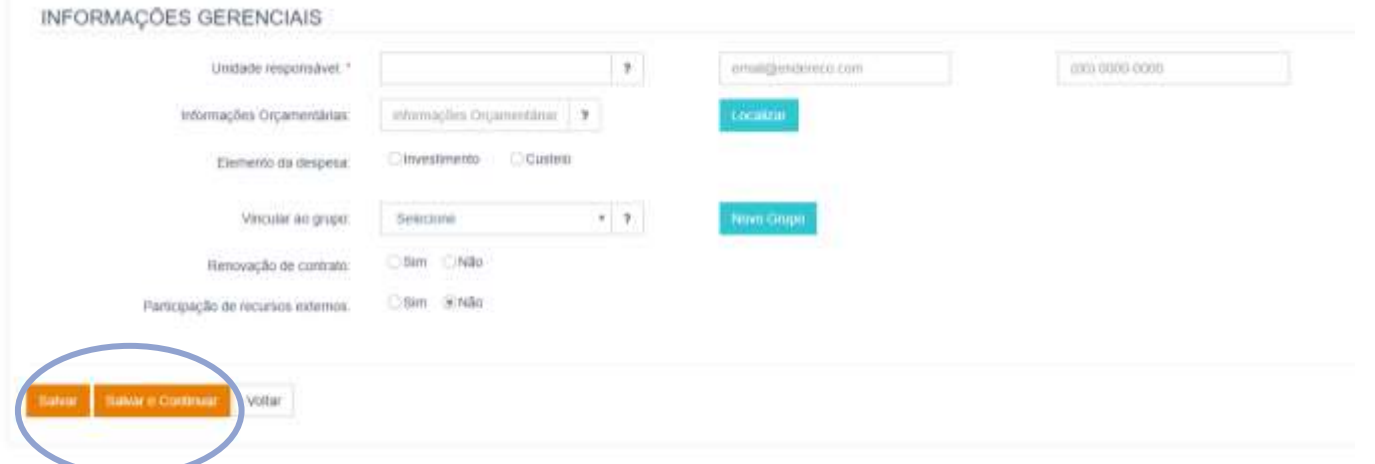

Terceira (e última) parte do cadastro do item – são obrigatórias apenas as informações que identificam a unidade responsável pela demanda. Clicando em "salvar e continuar", a tela abrirá para o cadastro de um novo item.

## **DEPOIS QUE CONCLUIR A INCLUSÃO DE TODOS OS ITENS DA SUA UNIDADE, O PROCEDIMENTO PRECISA SER FINALIZADO:**

- 1) Clique na opção "localizar (indicada na figura na próxima página), e escolha a situação "Cadastrado AR". Clique em "pesquisar";
- 2) Em cada página do resultado da pesquisa, marque a caixa "selecionar todos" e, no final da página, clique no botão "Situações":
	- a. Soluções de TIC deverão ser enviadas para a área de TIC;
	- b. Todos os outros itens deverão ser enviados para UC.

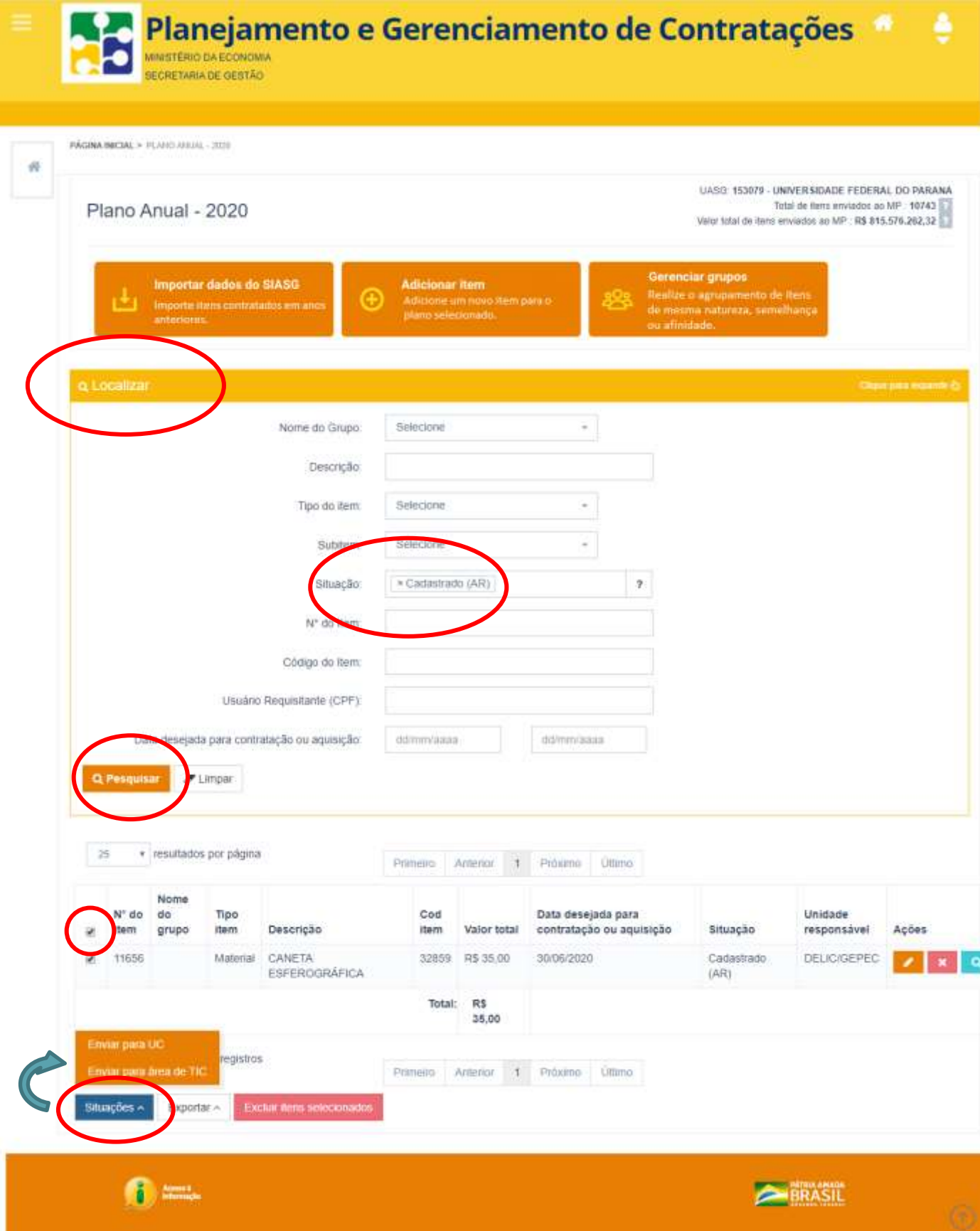